## **XMediusFax Phone Book Quick Start Guide**

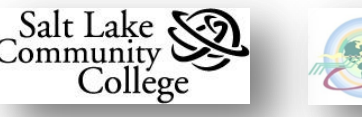

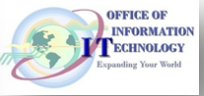

## **Overview**

**XMediusFAX** is the software solution for sending and receiving faxes from your computer. Once XMediusFAX is installed and configured on your SLCC computer you will have access to:

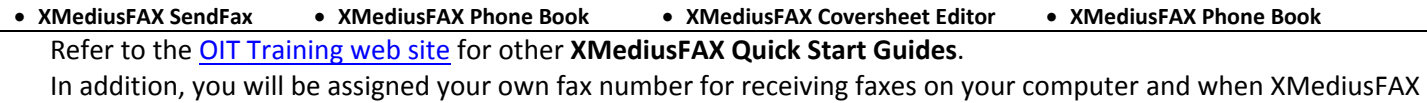

opens, it will display a SLCC coversheet as the default.

A **Phone Book** is composed of at least one **Contact List**. A **Phone Book** can have multiple **Contact Lists**. Only one **Contact List** can be used at a time. A default **Contact List** named **Contact** is generated in a new phone book.

### **Launching XMediusFAX Phone Book**

Choose **Start Button Programs XMediusFAX Phone Book.**

### **The XMediusFAX Phone Book Window**

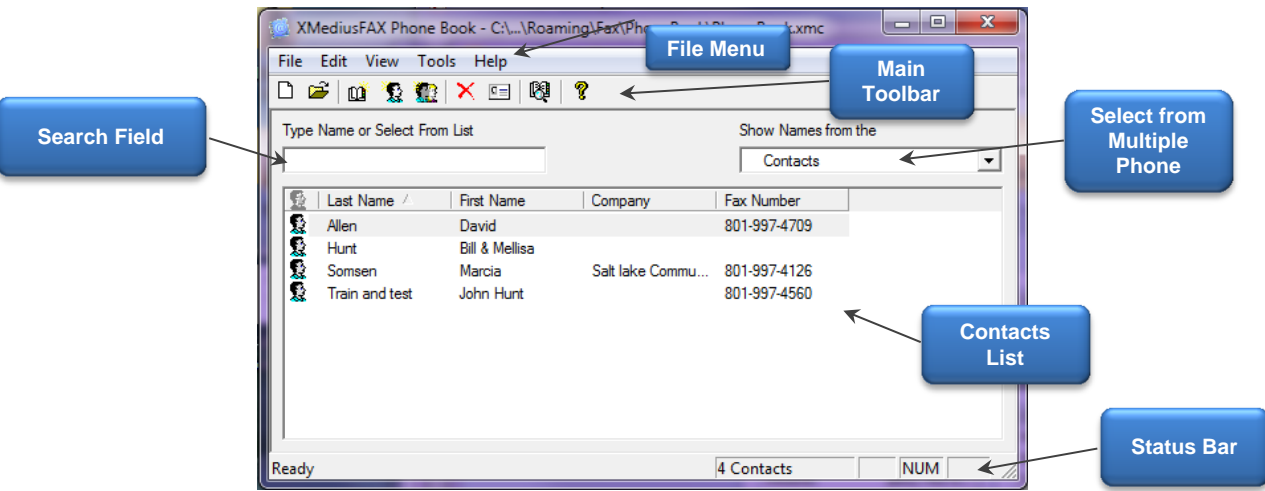

### **Menu Bar Details and Associated Toolbar Icons**

The following tables describe the items on the **Phone Book File Menu** and the **Menu Item's** associated **Toolbar** icon if available.

#### *File Menu*

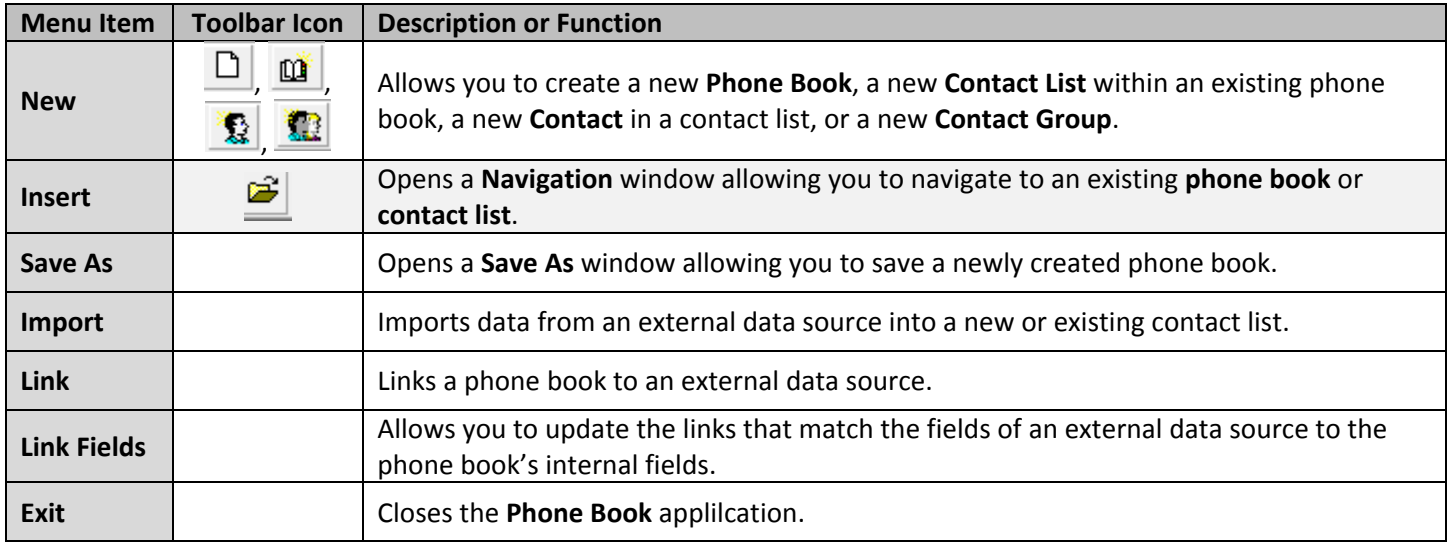

### *Edit Menu*

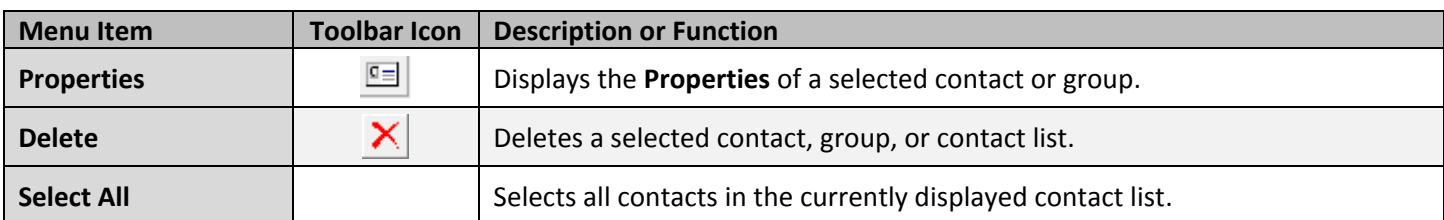

### *View Menu*

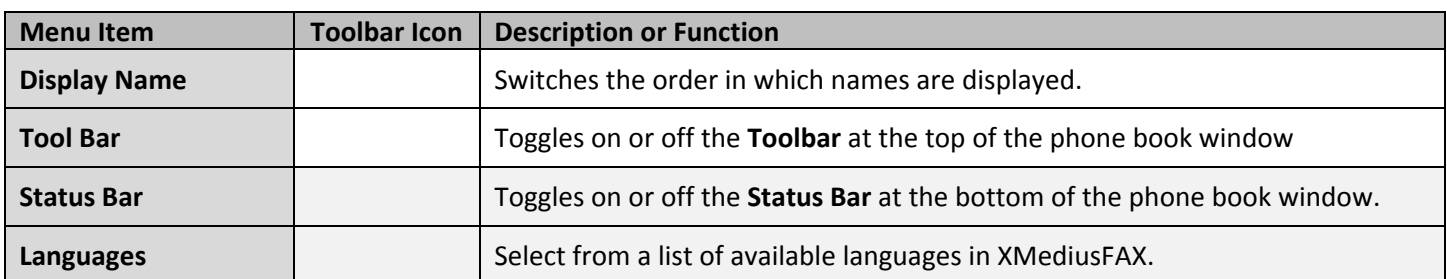

### *Tools Menu*

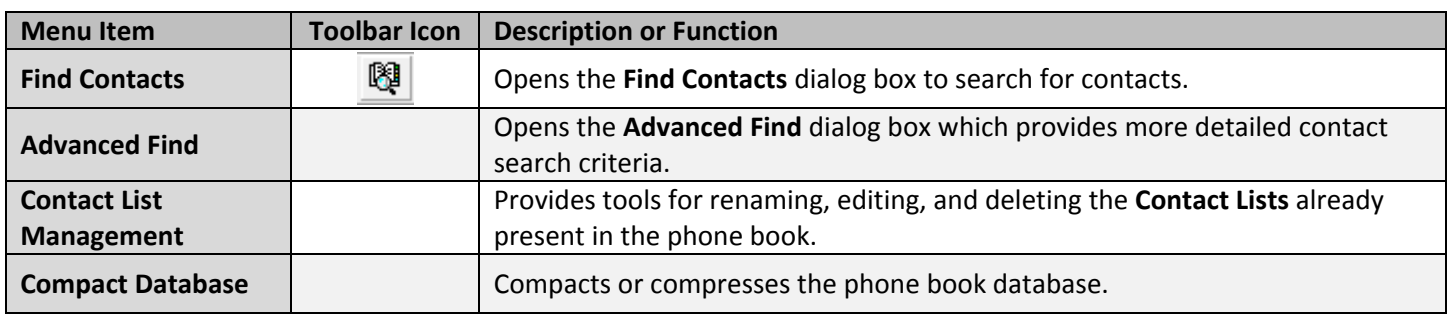

# **Managing Phone Books**

## **Managing Contacts**

### *Creating Contacts*

The procedure for creating a **New Contact** is as follows: 1. Launch **Phone Book**.

2. Select **File**  $\triangleright$  **New** or click **.** This opens a blank, **Contact Properties** dialog box.

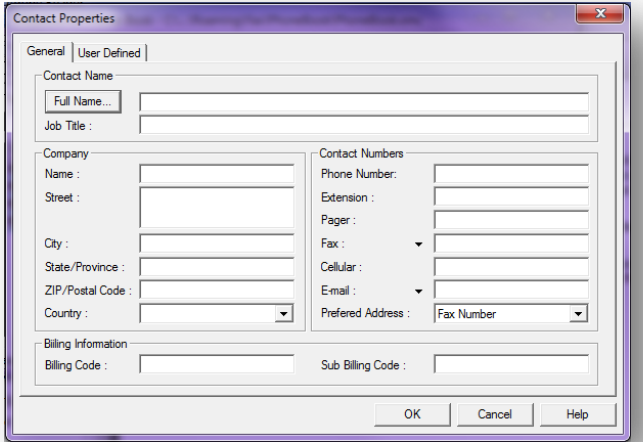

3. Enter needed contact information.

- 4. *Optional:* Click on the **Full Name…** button to enter a **Title**, i.e. Mr., Miss, Dr., etc.
- **Note:** Up to three **Fax** numbers and up to three **E-mail** addresses are available by clicking the  $\Box$  button at the **Fax:** and **E-mail:** field. The **Preferred Address** field allows you to select the one that **SendFAX** will use by default.
- **Note:** Add a recipient in the **Fax Recipients** list to your **XMediusFAX Phone Book** by selecting the **Phonebook**

(see step 1), select the recipient, and click  $\Box$ 

## *Deleting Contacts*

To delete a contact(s):

- 1. Select the contact to delete.
- 2. Click the **Delete** button **X**

### *Editing Contacts*

- 1. Select the contact to edit.
- 2. Click the **Contact Properties** button  $\boxed{\underline{\mathbb{F}}\underline{=} }$ .
- 3. Make changes in the **Properties** dialog box and click **OK**.

## **Phone Book Groups**

A group is composed of a number of individual contacts and, possibly, other groups. By selecting a group when faxing, you fax to all contacts in it. A contact list can include any number of groups.

## *Adding a Group*

To add a group:

- 1. Select **File > New > Group** or on the **Toolbar** click  $\blacksquare$
- 2. In the **Group Properties** dialog box, name the new group.
- 3. Click the **Select Members** button to choose contacts from existing lists.
- 4. Click the **Add New** button to create a new contact for the group.
- 5. Click **OK** to save the group.
- **Note:** Add an existing group to the new group by selecting the group from the contacts list.

## *Deleting a Group*

To remove a group:

- 1. Open the **Contact List** that contains the group and select the group.
- 2. Click the **Delete** button.
- **Note:** Contacts are listed as individuals and as group members. Deleting a group does not delete a contact's individual listing.

## **Importing an External Data Source**

External **data sources** can be imported into a phone book, either as a new contact list or into an existing contact list.

**Note:** Column headings in the data source should match exactly the corresponding columns used by the phone book.

While many data sources can be used, this example imports information from an **Excel** worksheet.

- 1. In the **Phone Book** window, choose **File Open** to select the correct phone book.
- **Note:** If necessary, use **Show Names from the** to select the correct contact list.
- 2. In the **Phone Book** window, choose File  $\triangleright$  Import.
- 3. In the **Select Format** dialog box, use **Select the format of your database** to select **Excel**.
- 4. Click **Browse** to navigate to the data file, select it, and click **OK**.

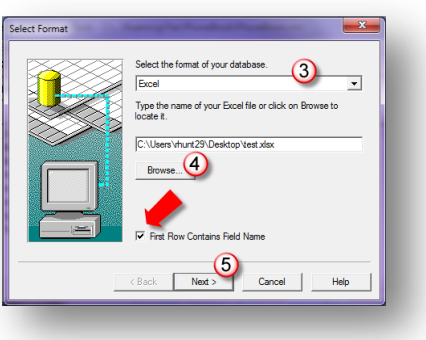

- **Note:** Click **First Row Contains Field Name** if the first row of the spreadsheet represents the field names or column headings.
- 5. Click **Next**.
- 6. In the **Select Table** dialog box, select the worksheet that contains the contact information.
- 7. Click **OK**.
- 8. In the **Set Link** dialog box, check that **Column Names** (**Linked Fields**) are correct. If not, it may be necessary to change column names in the data source.

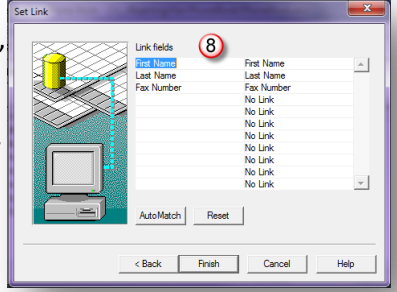

9. Click **Finish**.

**Note:** Depending on the size of the data source, the import could take several minutes.